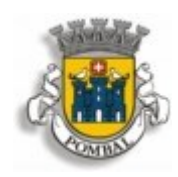

**MUNICÍPIO DE POMBAL**

# **MANUAL DE APOIO PARA SUBMISSÃO DE CANDIDATURA A PROCEDIMENTO CONCURSAL DE RECRUTAMENTO**

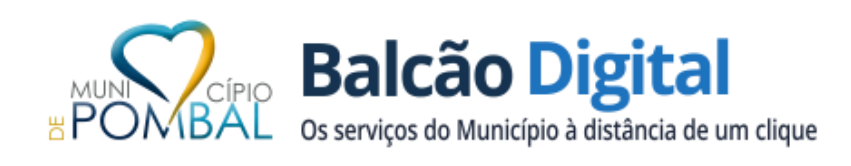

**Data: 07-06-2022**

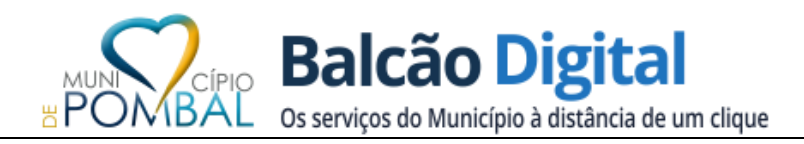

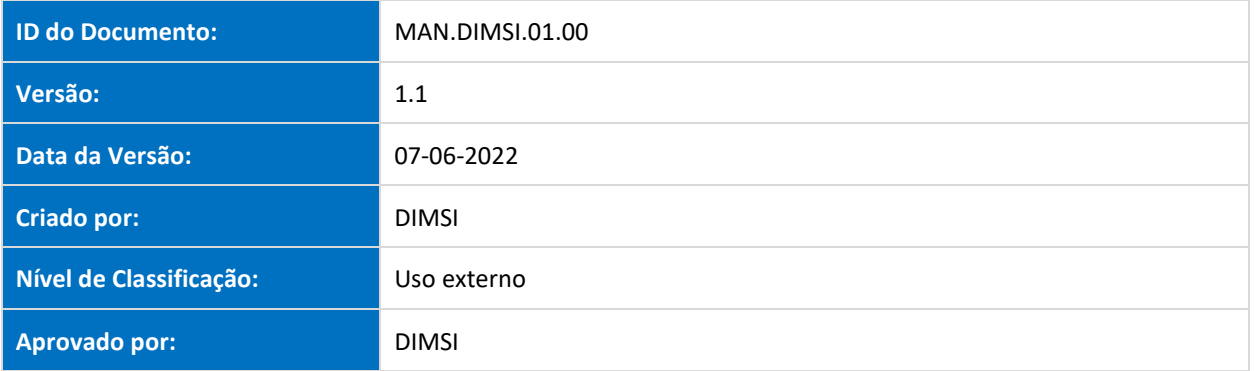

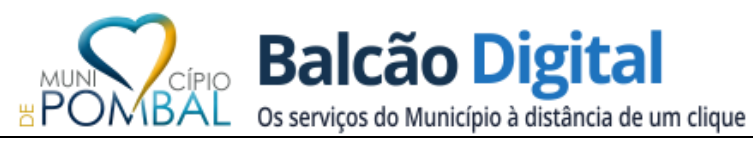

### ÍNDICE

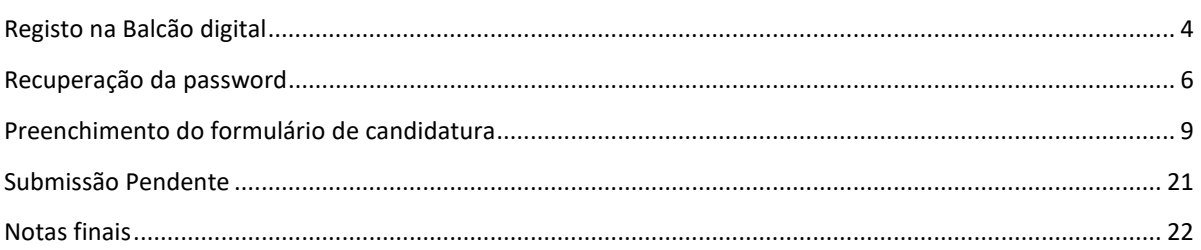

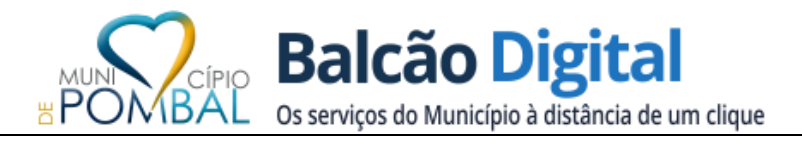

O presente manual destina-se a auxiliar os candidatos a submeter formulários de candidaturas aos procedimentos concursais de recrutamento através dos Serviços Online do Município de Pombal.

#### <span id="page-3-0"></span>REGISTO NA BALCÃO DIGITAL

O candidato deve aceder à página da internet da Câmara Municipal de Pombal em [https://servicosonline.cm](https://servicosonline.cm-pombal.pt/recrutamento/)[pombal.pt/recrutamento/](https://servicosonline.cm-pombal.pt/recrutamento/) e clicar na referência do procedimento concursal que pretende efetuar a sua candidatura.

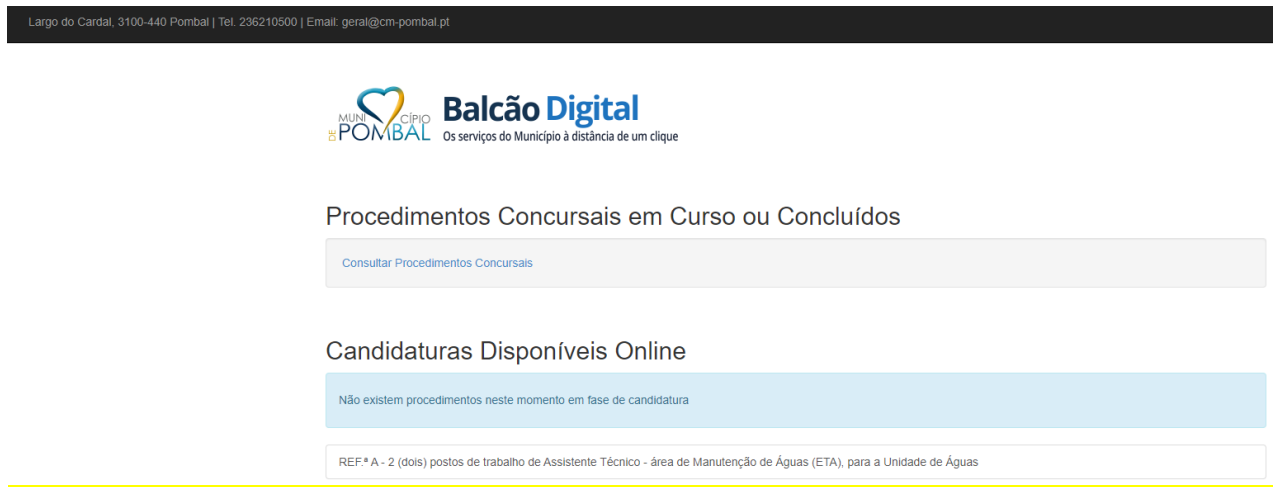

**No caso do candidato não se encontrar registado nos Serviços Online**, deverá proceder ao respetivo registo, clicar no campo "Novo Utilizador" e preencher os dados solicitados.

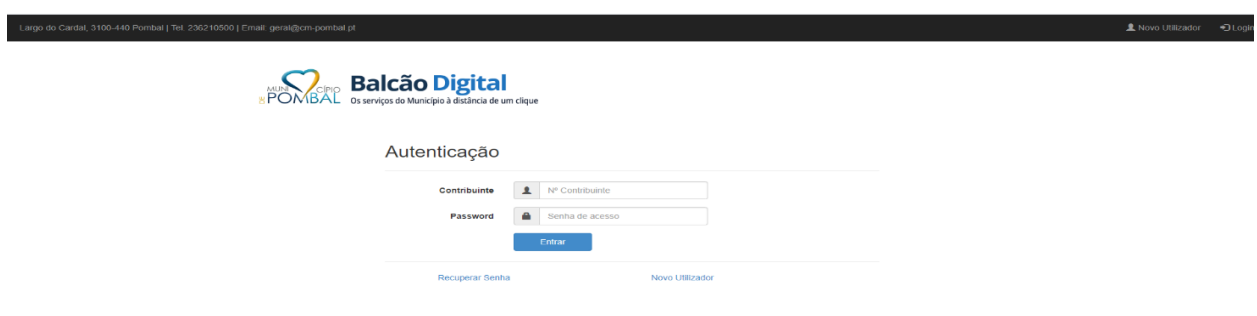

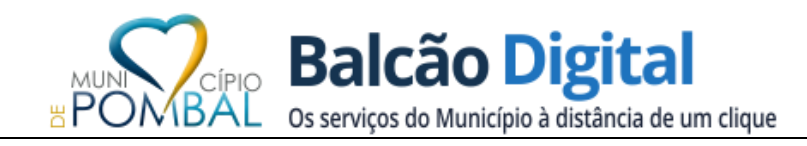

### Novo Munícipe / Entidade

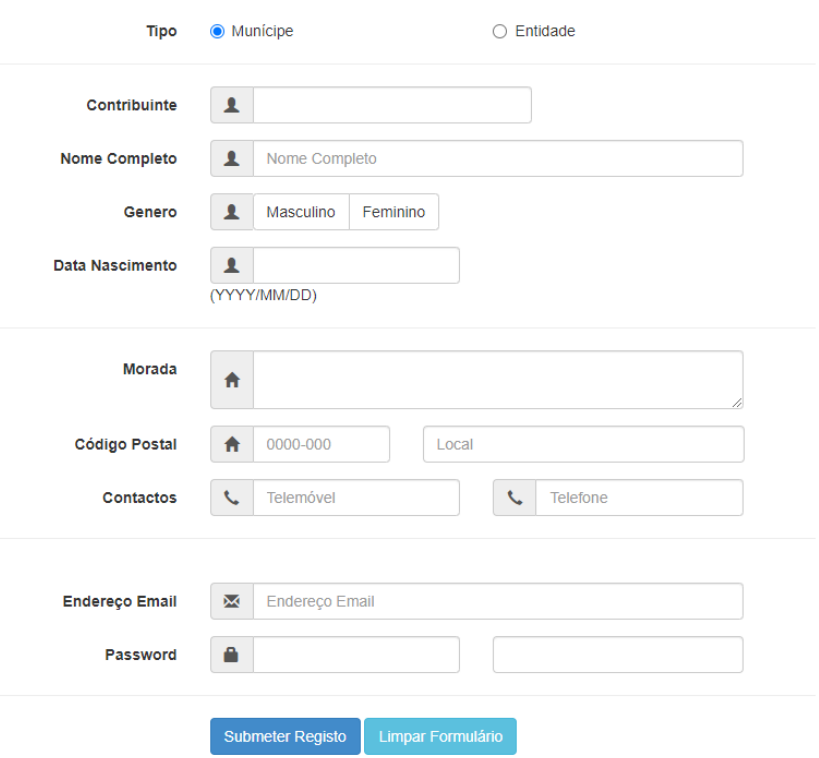

**Nota: O preenchimento incorreto por parte do candidato, do endereço de correio eletrónico ou da morada incompleta será da inteira responsabilidade do candidato, podendo impossibilitar este Município de proceder às notificações nos termos da tramitação processual do procedimento concursal.**

Depois de preenchidos os dados clique no campo "Submeter Registo" e receberá no seu telemóvel o código de validação para colocar "campo" Código Confirmação.

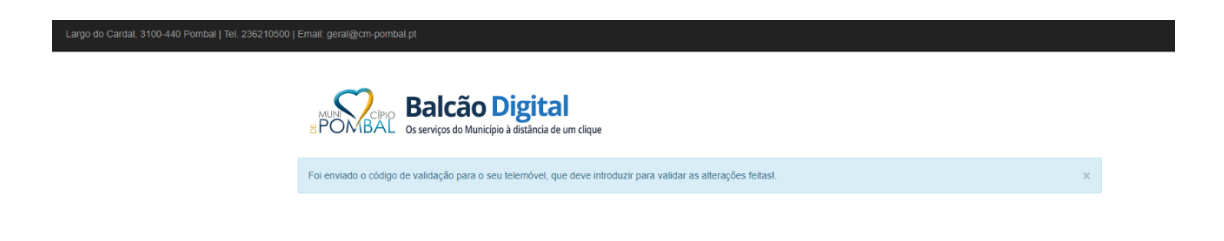

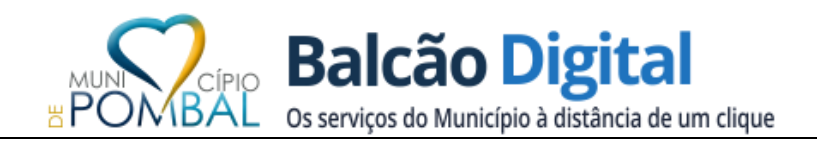

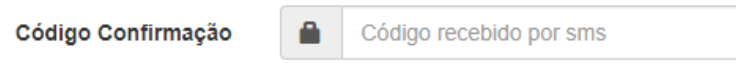

**No caso do candidato já se encontrar registado no Balcão Digital** poderão aceder à plataforma, através do link: [https://servicosonline.cm-pombal.pt/recrutamento/,](https://servicosonline.cm-pombal.pt/recrutamento/) escolher a referência do procedimento concursal que pretende efetuar a sua candidatura e clicar no botão "Autenticação" para aceder aosseus dados de acesso (NIF e palavra passe).

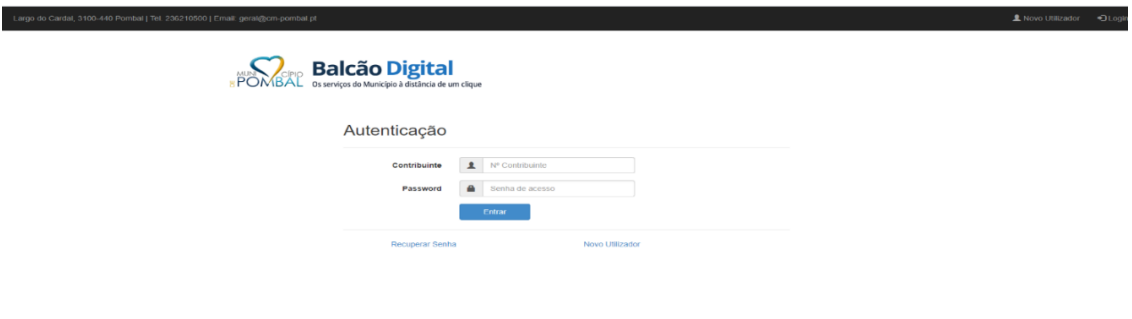

#### <span id="page-5-0"></span>RECUPERAÇÃO DA PASSWORD

Caso o utilizador se esqueça da password, é possível recuperá-la através do link "Recuperar Senha":

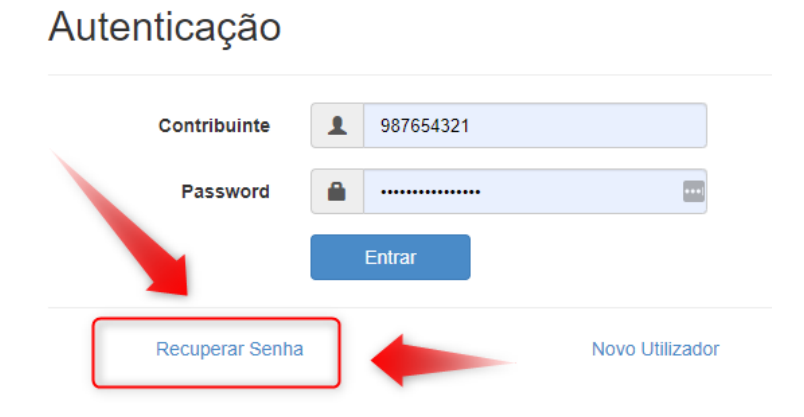

Após clicar no link, deverá colocar o contribuinte e clicar em "Confirmar Pedido":

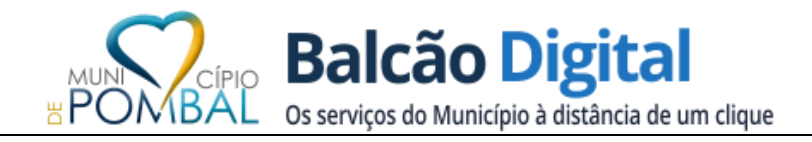

## Recuperar Password

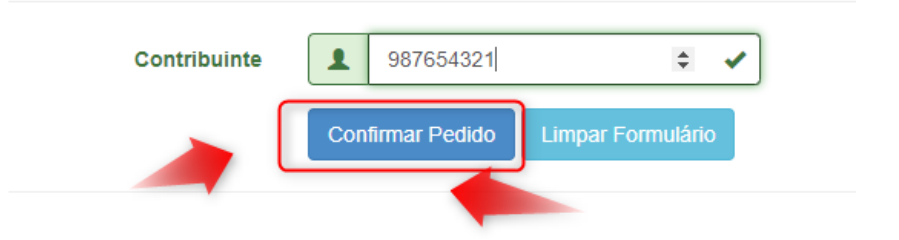

Se o registo já tiver um e-mail associado, deverá receber a seguinte informação:

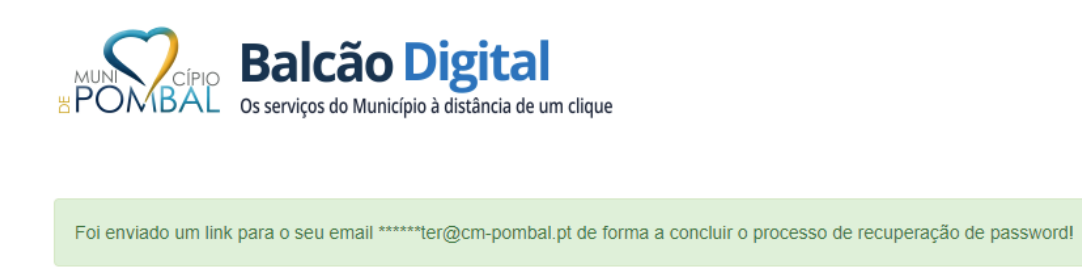

Aceda ao seu e-mail e receberá um e-mail com o seguinte aspeto:

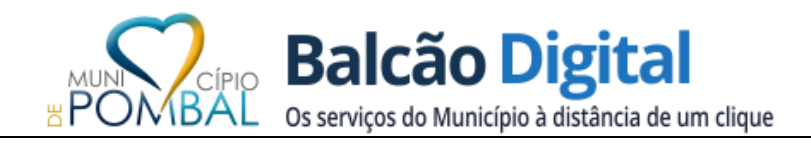

#### Recuperação de acesso - Portal do Município de Pombal

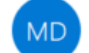

Município de Pombal <br/>bam@cm-pombal.pt> Para webmaster@cm-pombal.pt

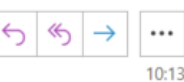

Estimado Utilizador Marquês de Pombal, O LOGIN mantém-se e corresponde ao seu Número de Identificação Fiscal (Contribuinte).

Por forma a terminar o processo de recuperação de password, tem de confirmar o seu pedido AQUI.

Se o seu cliente de email não mostra uma ligação válida acima, copie o endereço http://servicosonline.cm-pombal.pt/registo/nova\_password.php? token=103a97dd9d5805f3c3194a322103de0f cole-o no seu browser e prima a tecla ENTER.

Se necessitar de ajuda adicional, ligue para a linha de suporte técnico do Gabinete de Modernização Administrativa do Município de Pombal através do (351) 236 210 590.

Com os nossos melhores cumprimentos, o Município de Pombal

Deve clicar no link (ou no texto "AQUI") e definir uma nova password:

## **Nova Password**

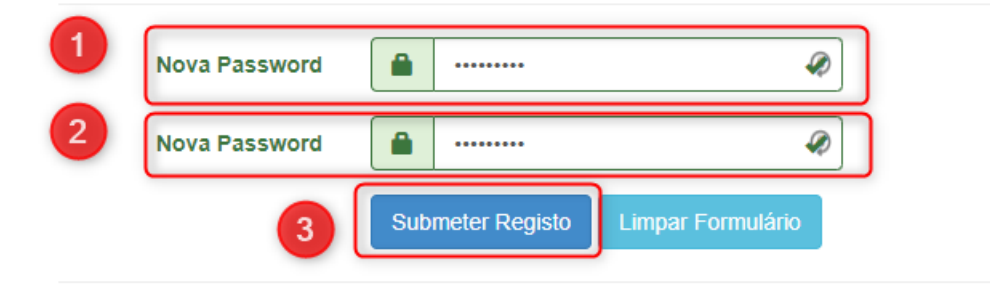

Após estes passos, estará pronto para fazer o login na plataforma.

Para os casos em que ao tentar recuperar a password, lhe surgir a seguinte mensagem:

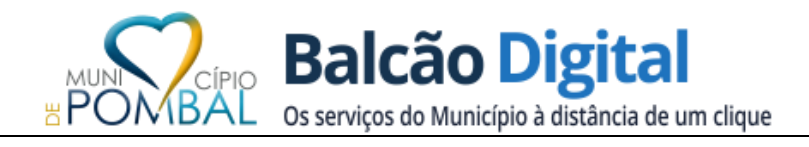

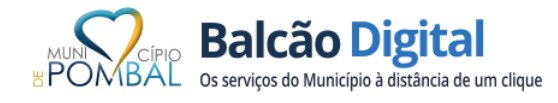

O utilizador com contribuinte 987654321 não tem email associado! Por favor contacte os servicos para fazer a associação!

Significa que o seu NIF já se encontra registado na nossa base de dados (devido a outro tipo de prestação de serviços), mas não tem e-mail associado. Nesse caso deve contactar o Município através do número 236210590 (das 09:00h às 12:30h e das 14:00h às 17:30h) ou do e-mail [suporte@cm-pombal.pt.](mailto:suporte@cm-pombal.pt)

#### <span id="page-8-0"></span>PREENCHIMENTO DO FORMULÁRIO DE CANDIDATURA

Para aceder aos formulários de candidatura, poderá fazê-lo de duas formas:

- No Website do Município [www.cm-pombal.pt,](http://www.cm-pombal.pt/) há normalmente uma referência na primeira página para os procedimentos concursais a decorrer, que encaminha para a seguinte página: [https://www.cm-pombal.pt/municipio/recursos-humanos.](https://www.cm-pombal.pt/municipio/recursos-humanos) Deve escolher o link dos procedimentos do ano atual;
- Aceder diretamente ao seguinte link [https://servicosonline.cm-pombal.pt/recrutamento/.](https://servicosonline.cm-pombal.pt/recrutamento/)

Nesta página, encontrará os procedimentos concursais em curso, como por exemplo:

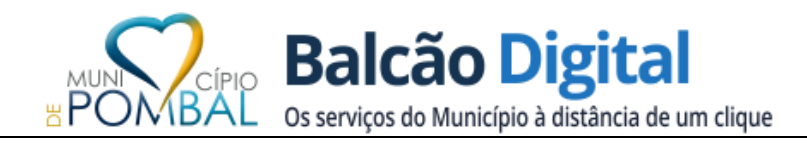

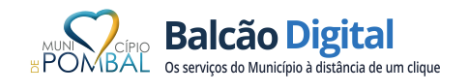

#### Procedimentos concursais em curso

Não existem procedimentos neste momento em fase de candidatura

1 - Procedimentos concursais comuns para ocupação de 33 (trinta e três) postos de trabalho, previstos e não ocupados no Mapa de Pessoal<br>do Município de Pombal, **na modalidade de contrato de trabalho em funções públicas por** 

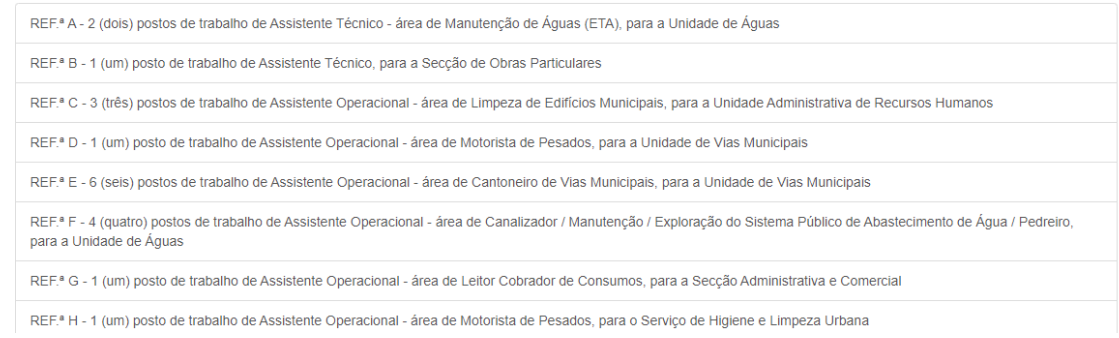

A título de **exemplo**, vamos escolher o primeiro procedimento "REF.ª A - Assistente Técnico - área de Manutenção de Águas (ETA)". Após clicar no mesmo, irá surgir-lhe a seguinte mensagem que deve clicar em SIM:

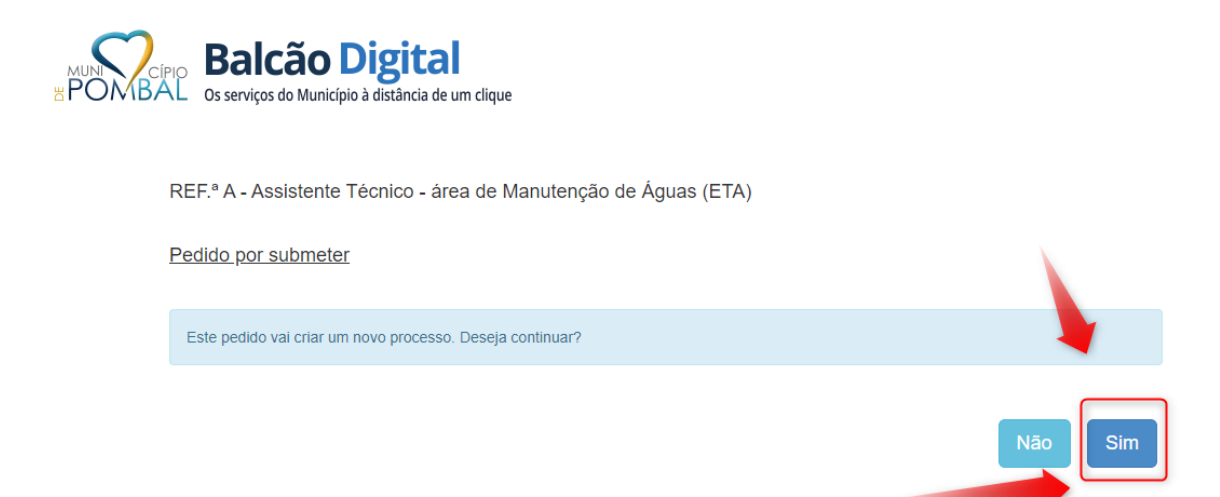

No passo seguinte, deve confirmar os dados de identificação, que estão previamente preenchidos (foram inseridos no momento do registo ou de outra prestação). Caso haja alguma incorreção pode e deve alterar os mesmos:

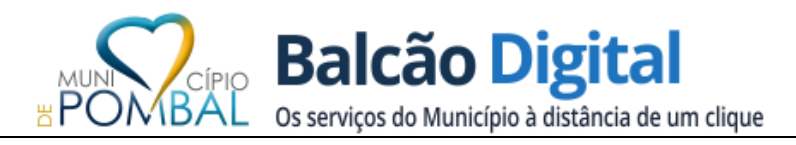

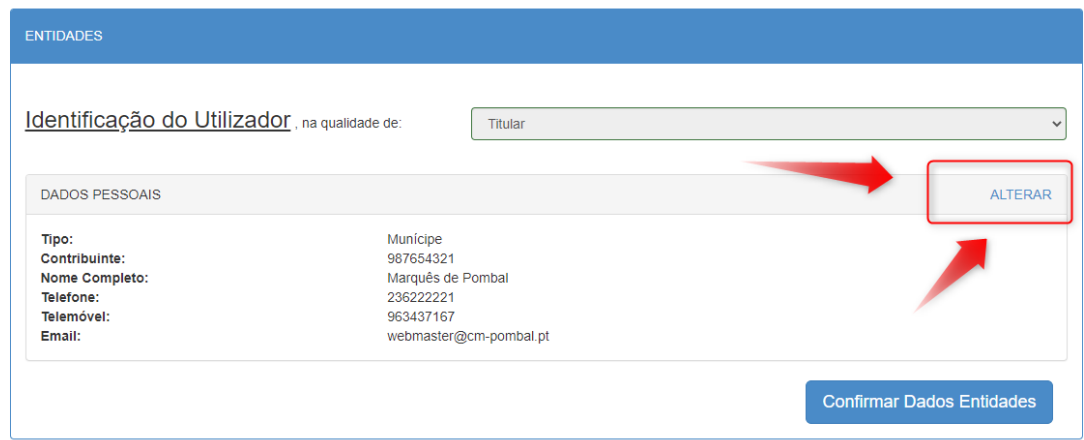

Após confirmar que os dados estão corretos, deve clicar em Confirmar Dados Entidades:

**Confirmar Dados Entidades** 

O passo seguinte é confirmar a morada e aqui pode clicar em Utilizar Moradas Requerente:

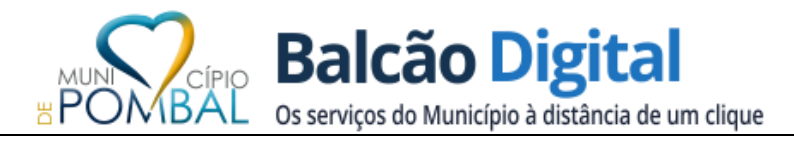

REF.ª A - Assistente Técnico - área de Manutenção de Águas (ETA) ()

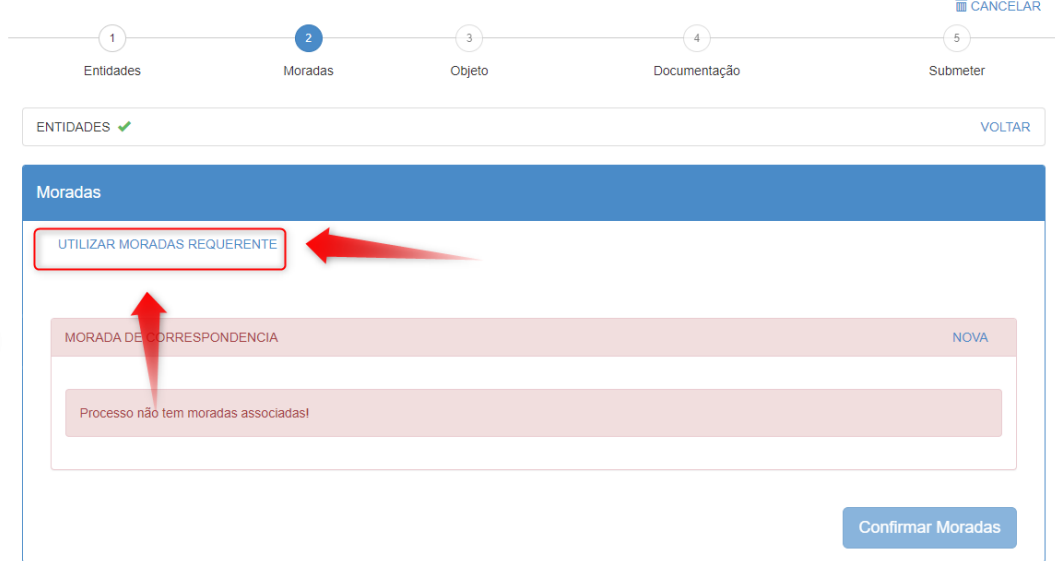

Depois, clicar no link "Utilizar":

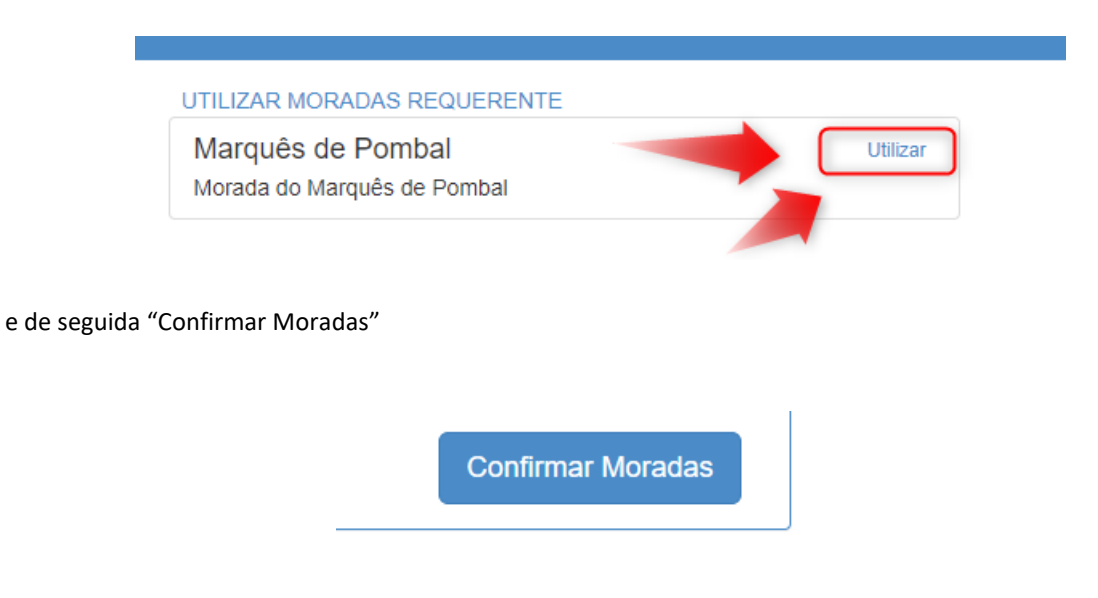

No passo seguinte, deve ter em atenção a informação relativa ao aviso, para se assegurar que está a fazer a candidatura ao procedimento correto, como neste exemplo:

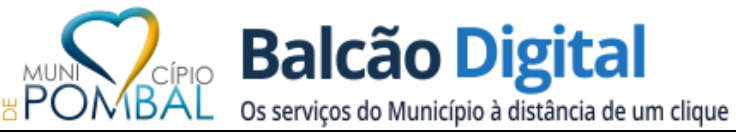

REF.ª A - Assistente Técnico - área de Manutenção de Águas (ETA) FORMULÁRIO DE CANDIDATURA AO PROCEDIMENTO CONCURSAL 1. Identificação do Procedimento concursal Código da publicitação do procedimento DRE (Aviso Extrato) Aviso Exemplo Oferta da BEP (Aviso Integral) Oferta BET Exemplo Caraterização do posto de trabalho Carreira / Categoria Carreira Exemplo Atividade caraterizadora do posto Atividade Exemplo de trabalho RJEP por tempo lndeterminado

De seguida preenche-se os dados pessoais:

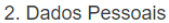

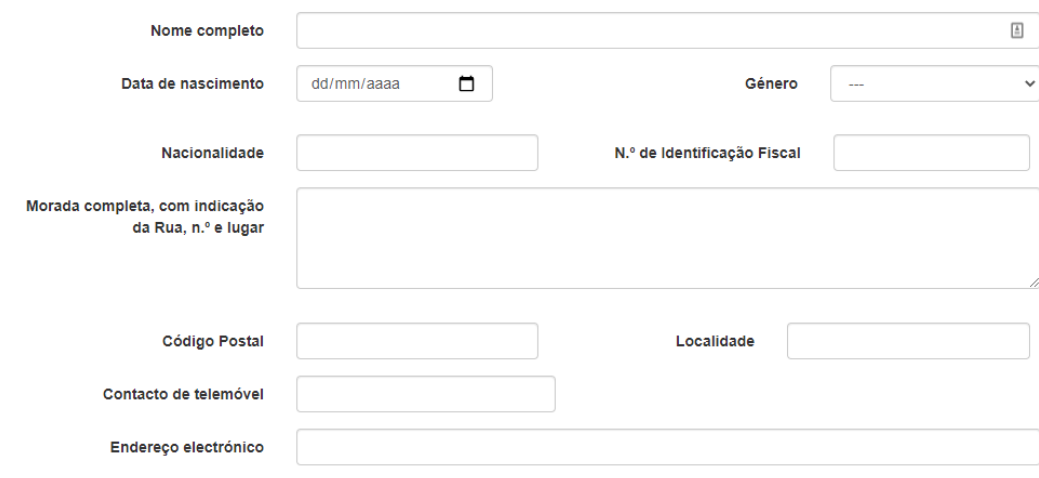

O nível de habilitações:

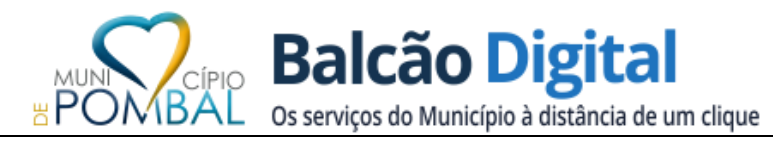

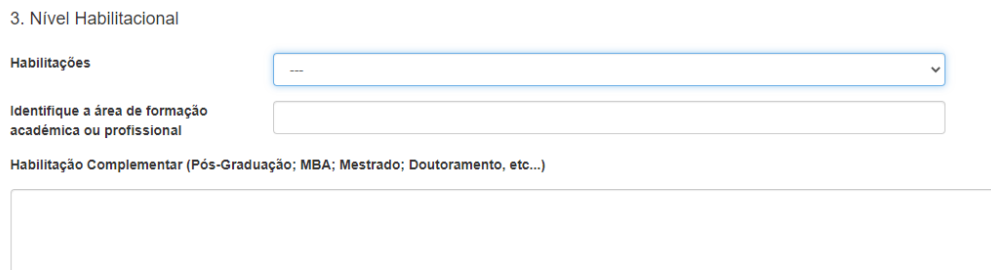

#### De seguida a situação jurídica/funcional:

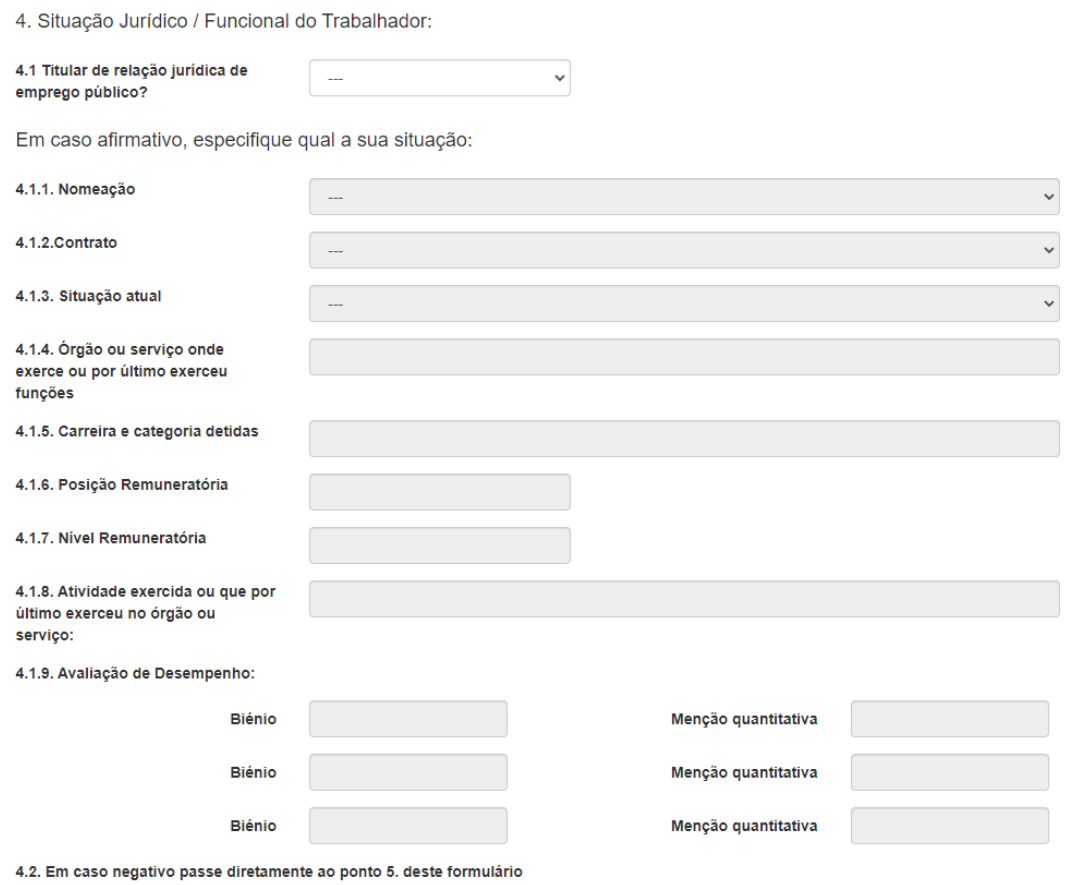

No ponto 5, deve preencher a experiência profissional:

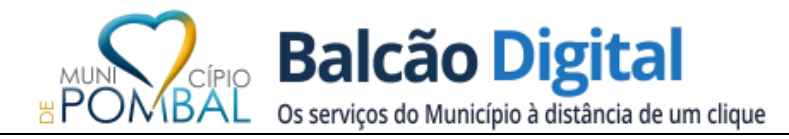

#### 5. Experiência Profissional e Funções Exercidas

5.1. Funções exercidas, diretamente relacionadas com o posto de trabalho a que se candidata

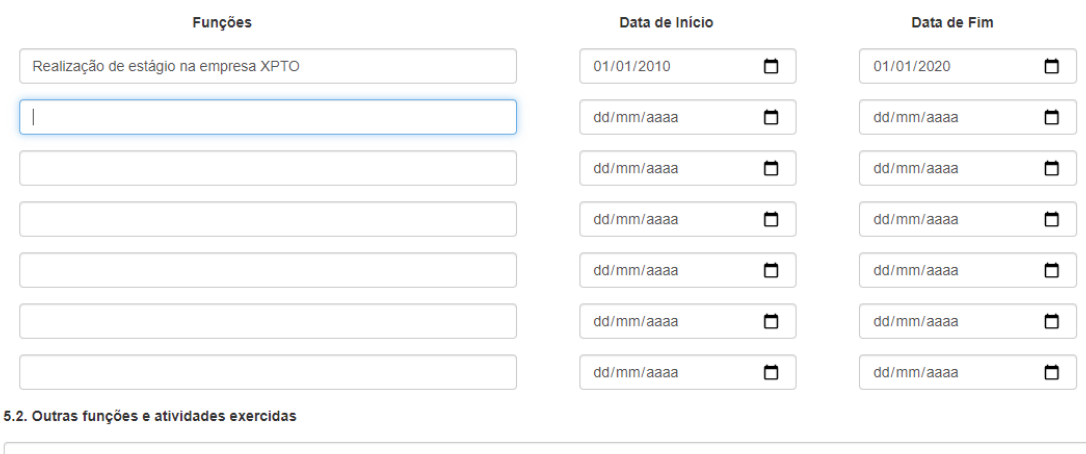

#### No ponto 6 a formação que teve:

6. Formação ou Experiência Profissional Substitutiva do Nível Habilitacional Exigido No caso de a publicitação permitir a candidatura sem o grau académico exigido, indique a formação ou experiência profissional substitutiva

De seguida deve ler e responder consoante a sua situação:

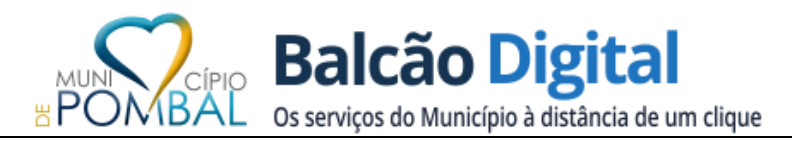

#### 7. Opção por métodos de seleção

Se é titular da categoria e se encontra a exercer funções idênticas às do posto de trabalho publicitado ou, encontrando-se em situação de valorização profissional, as exerceu por último e pretende usar da prerrogativa de afastamento dos métodos de seleção obrigatórios, nos termos do n.º 3, do artigo 36.º, da Lei Geral do Trabalho em Funções Públicas, aprovada em anexo à Lei n.º 35/2014, de 20 de junho, na sua atual redação, assinale a seguinte declaração:

□ "Declaro que afasto os métodos de seleção obrigatórios, Avaliação Curricular e Entrevista de Avaliação de Competências, e opto pelos métodos, Prova de Conhecimentos e Avaliação Psicológica.

#### 8. Requisitos de Admissão

Declaro que reúno os requisitos previstos no artigo 17.º, da Lei Geral do Trabalho em Funções Públicas (LTFP), aprovada em anexo à Lei n.º 35/2014, de 20 de junho, ou seja: a) Ter Nacionalidade Portuguesa, quando não dispensada pela Constituição, por convenção internacional ou por lei especial;

b) Ter 18 anos de idade completos;

c) Não estar inibido do exercício de funções públicas ou não interditado, independentemente do motivo, para o exercício daquelas que se propõe desempenhar;

- d) Possuir a robustez física e perfil psíquico indispensáveis ao exercício das funções; e) Cumprir as leis de vacinação obrigatória
- E, se for o caso, os requisitos exigidos na subalínea v), da alínea d), do n.º 1, do artigo 19.º, da Portaria n.º 125-A/2019 de 30 de abril, alterada e republicada pela Portaria Lei n.º 12-A/2021, de 11 de janeiro

Declaro que reúno os requisitos  $\Box$ 

No ponto 9 se lhe foi reconhecido, legalmente algum grau de incapacidade, em caso negativo deve deixar a vazio e responder não no ponto 9.1.3:

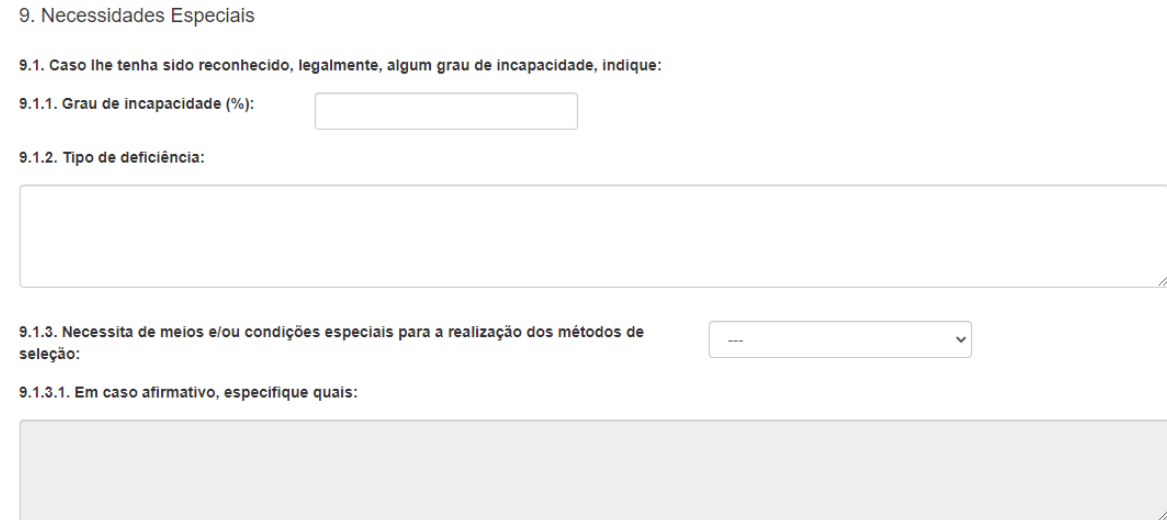

Após validar as questões relativas ao RGPD (Regulamento Geral de Proteção de Dados). Deve clicar em "Confirmar Objeto Requerimento":

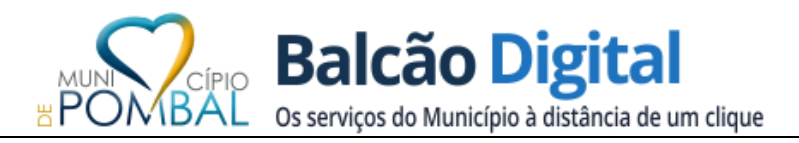

Confirmar Objeto Requerimento

Se todos os campos estiverem bem preenchidos, irá passar para a fase 4 do preenchimento do formulário, onde deverá anexar os ficheiros solicitados. No exemplo seguinte, é necessário anexar o currículo e o certificado de habilitações:

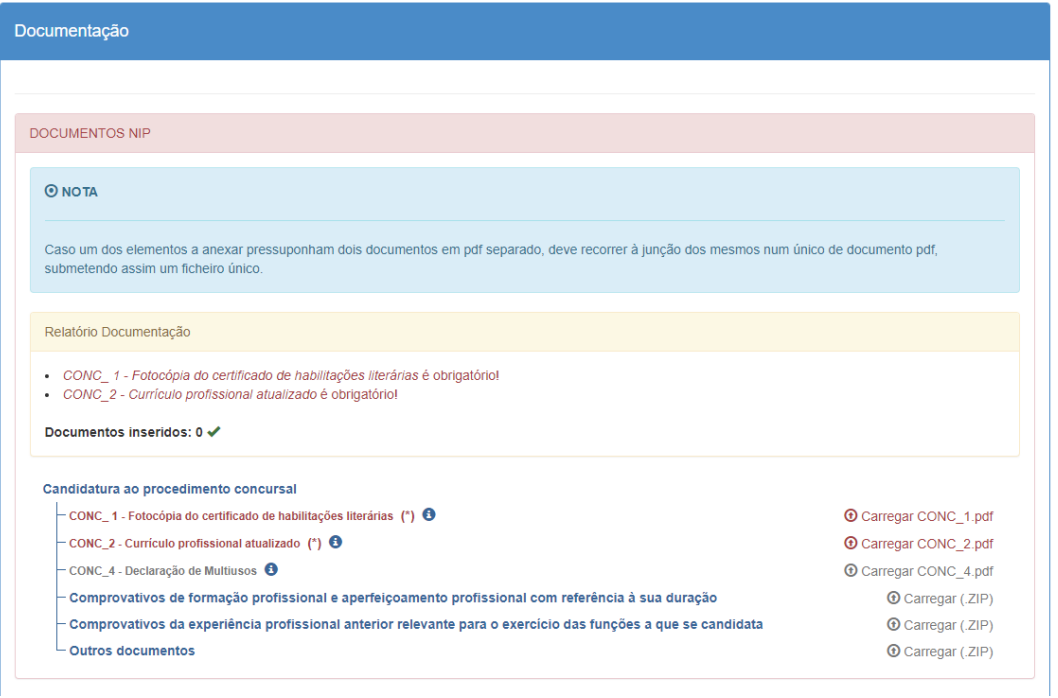

Para anexar deve clicar nos seguintes links com a sequência 1, 2 (vai abrir uma caixa de diálogo para escolher o ficheiro) e de seguida 3 , conforme demonstra a imagem seguinte:

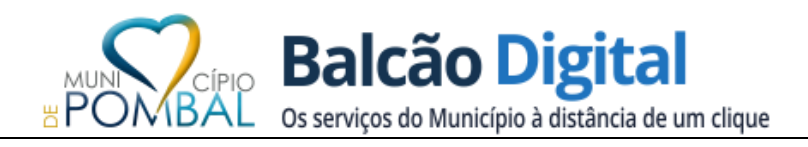

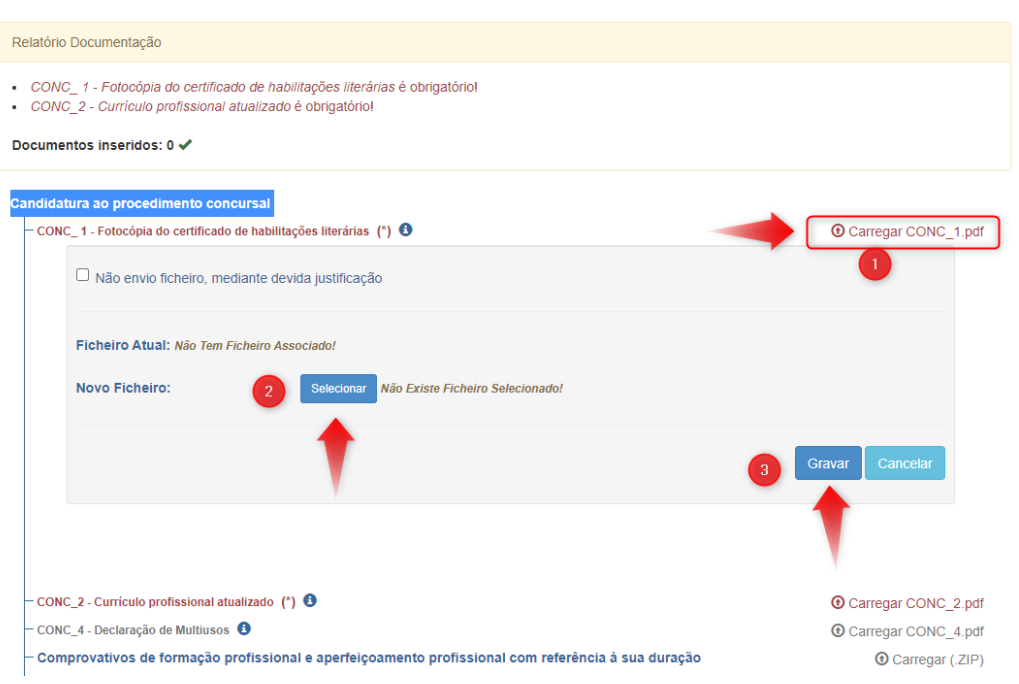

Repetir o processo para cada documento que precise de anexar até ficar com o seguinte aspeto:

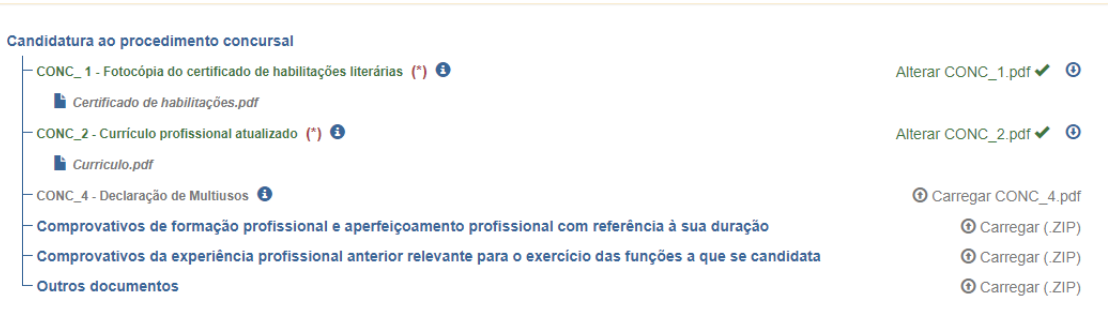

Pode anexar outros documentos, em formato .ZIP, como por exemplo comprovativos de experiência profissional, certificados de formação e colocar nos itens para o efeito:

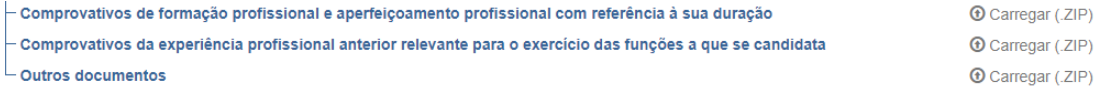

Antes de submeter a candidatura, caso seja necessário, pode substituir os ficheiros anexados, voltando a clicar no link respetivo:

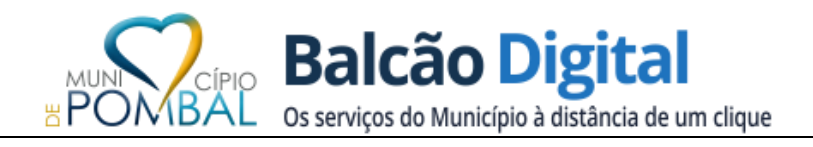

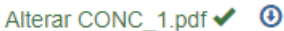

E de seguida:

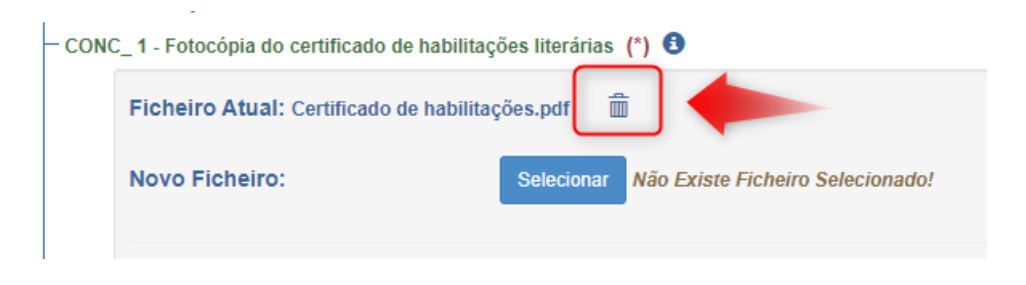

Após anexar os ficheiros necessários, deve confirmar a entrega de todos os documentos, da seguinte forma:

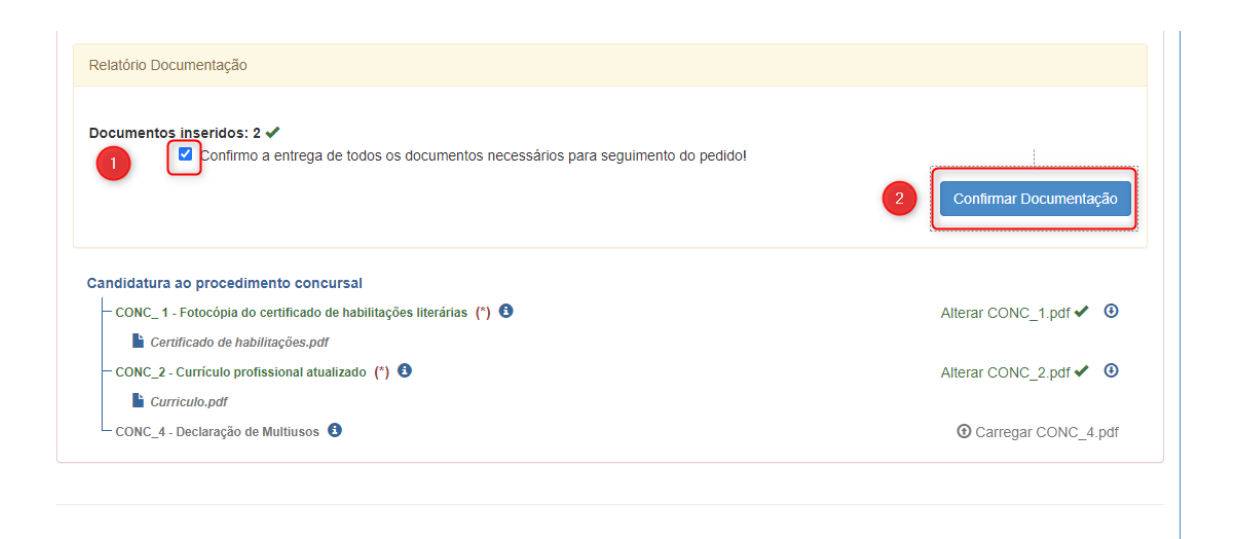

Para finalizar o preenchimento do formulário, deverá clicar no botão Finalizar:

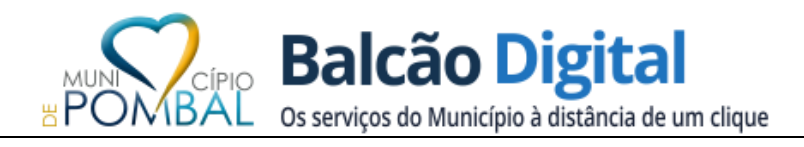

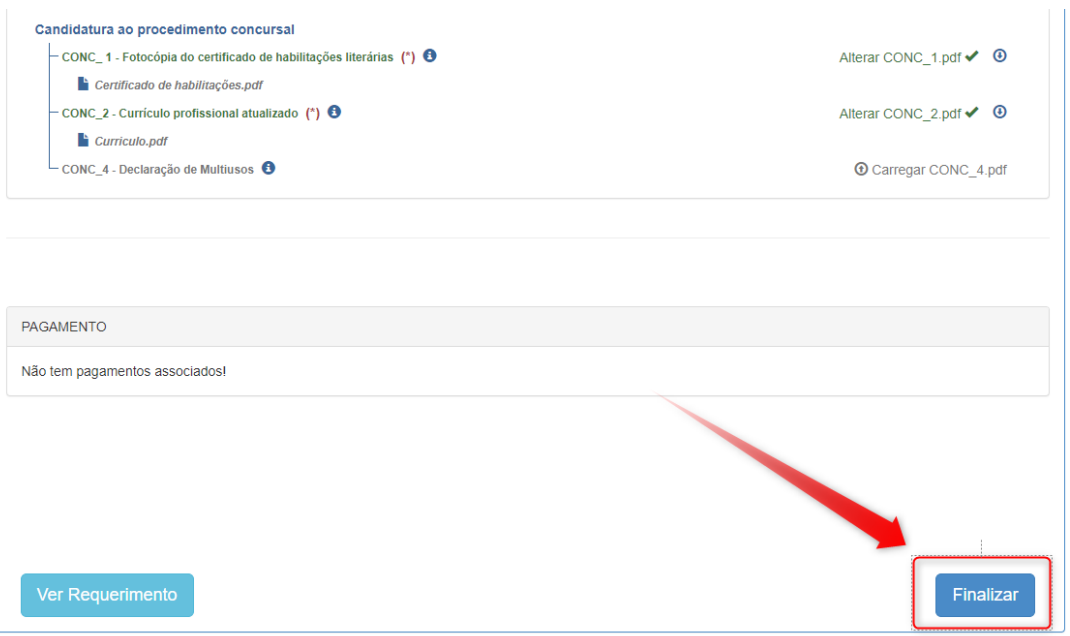

A submissão do pedido irá requerer dois códigos recebidos por duas vias, SMS e e-mail. Após recolher os mesmos, deverão ser introduzidos aqui:

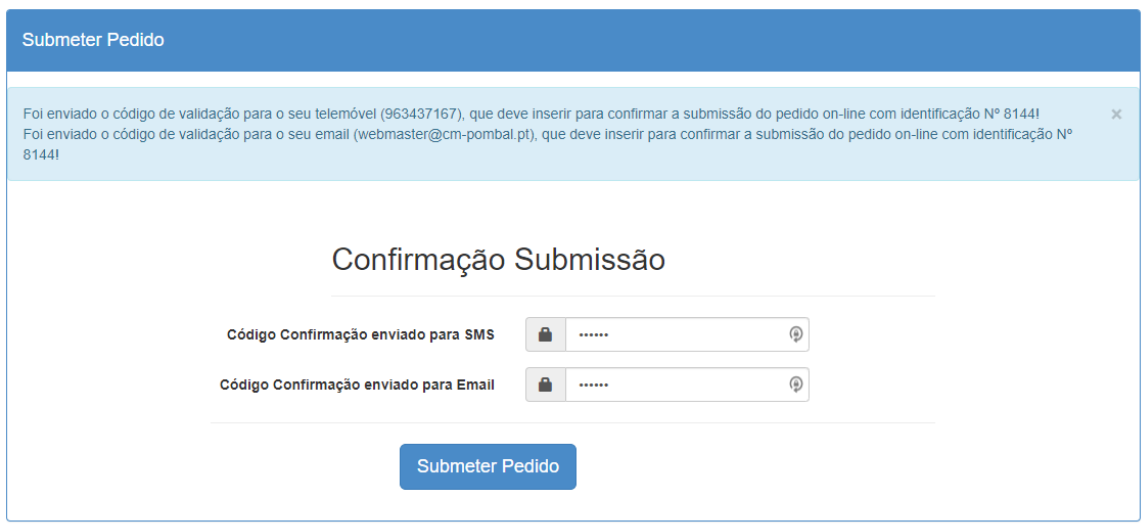

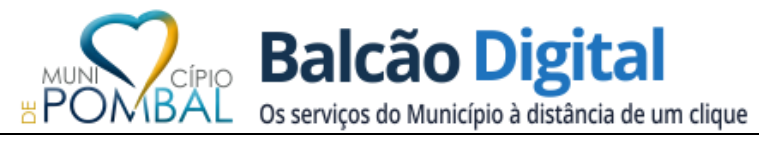

E com este último passo a submissão do formulário de candidatura fica concluído. Como comprovativo do envio, pode consultar a lista de pedidos, onde figurará o pedido efetuado:

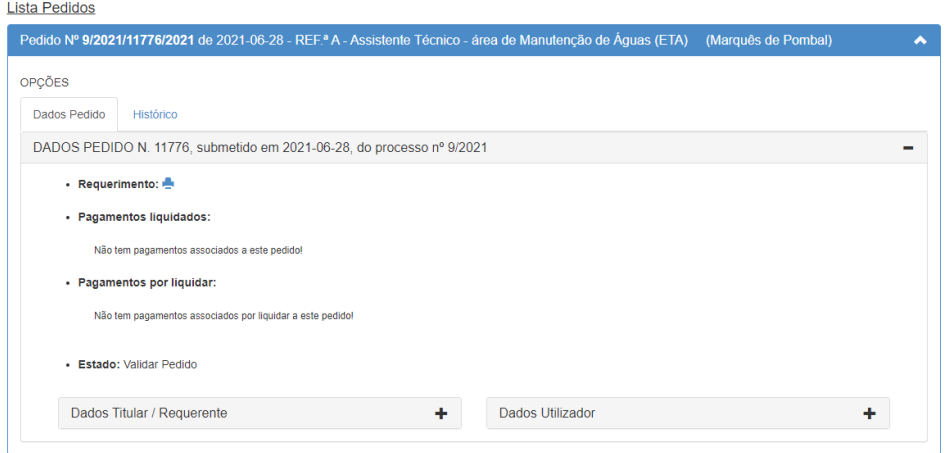

Será possível acompanhar o histórico do pedido clicando no separador "Histórico":

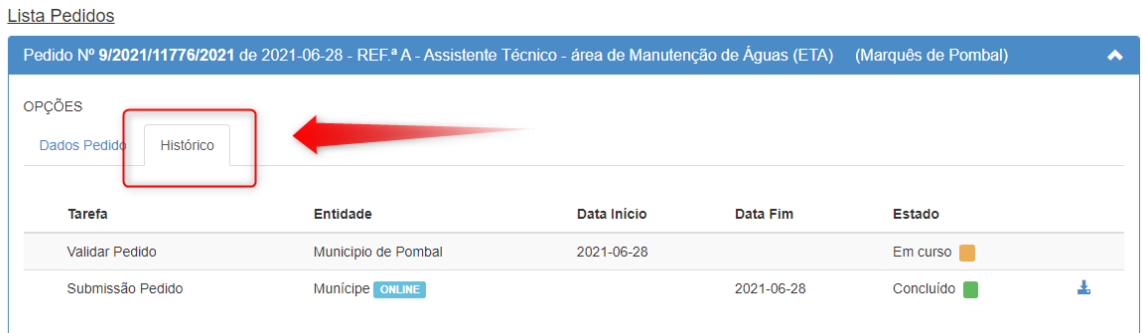

Concluído o processo de submissão, aparece a informação de que o formulário foi submetido com sucesso e o utilizador recebe um e-mail com o pdf do formulário submetido e a listagem dos documentos anexados.

#### <span id="page-20-0"></span>SUBMISSÃO PENDENTE

Se porventura interromper a submissão da candidatura, o candidato pode submetê-la posteriormente. Nesta situação, a candidatura ficará pendente até terminar a submissão.

Para o concluir, deverá no Balcão Digital, aceder "Os meus pedidos online":

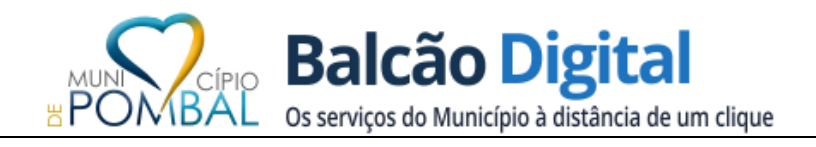

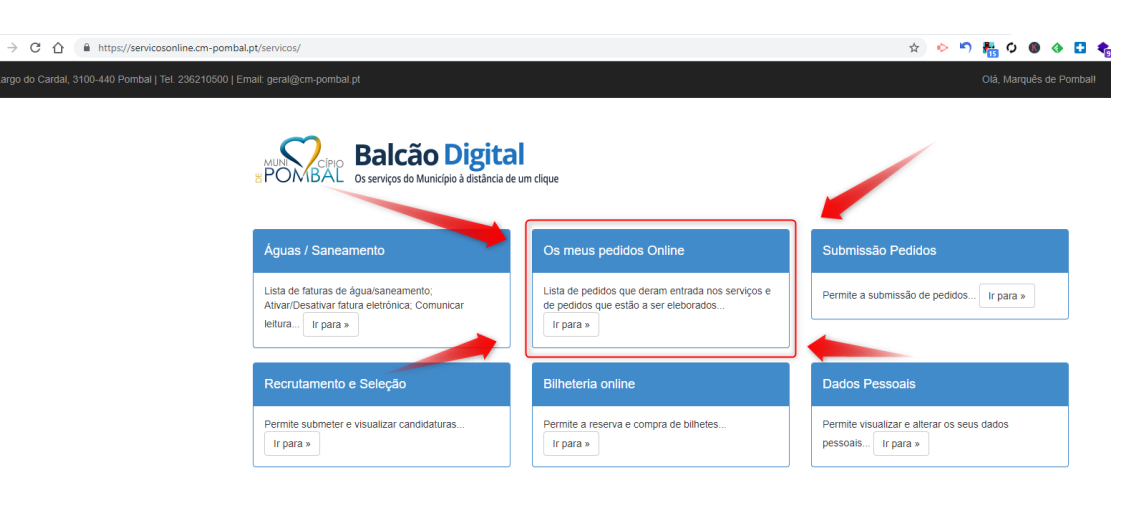

#### <span id="page-21-0"></span>NOTAS FINAIS

Para qualquer esclarecimento ou resolução de problemas, poderá contatar o Divisão de Gestão e Desenvolvimento de Recursos Humanos, através do contacto telefónico 236210500 solicitando que a sua chamada seja reencaminhada para aquela Unidade Orgânica.

Para ajuda no processo de registo e submissão na plataforma, poderá ainda recorrer ao telefone 236210590 ou e-mai[l suporte@cm-pombal.pt,](mailto:suporte@cm-pombal.pt) todos os dias da semana, entre as 09:00h e as 12:30h e as 14:00h e as 17:30h.